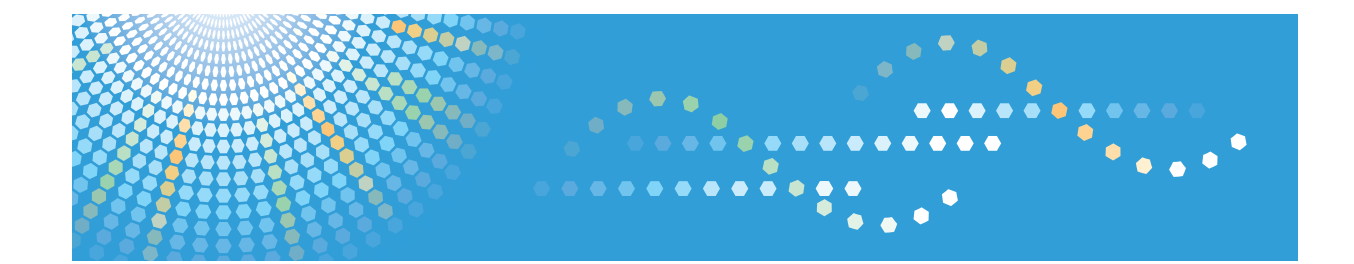

# **Fax Connection Unit Type D Operating Instructions**

For safe and correct use, be sure to read the Safety Information in "Read This First" before using the machine.

# **TABLE OF CONTENTS**

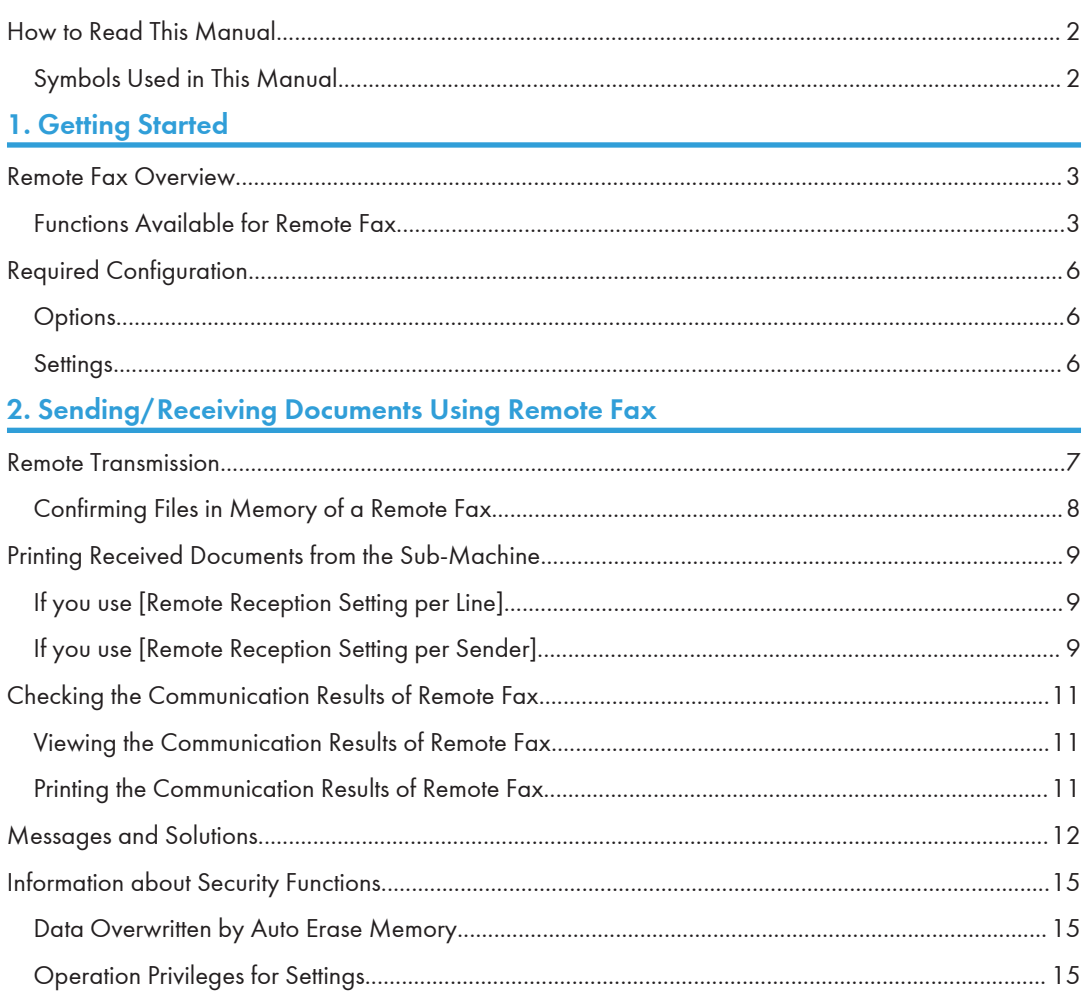

# <span id="page-3-0"></span>How to Read This Manual

This manual explains how to set up the remote fax function and use its basic features.

You can use the remote fax function if you install Fax Connection Unit Type D on your machine.

For information not included in this manual, such as how to use the machine or specifications of the machine, see the manuals provided with the machine.

## Symbols Used in This Manual

This manual uses the following symbols:

## **D** Note

Indicates supplementary explanations of the machine's functions, and instructions on resolving user errors.

# $\lceil$

Indicates the names of keys on the machine's display or control panels.

# <span id="page-4-0"></span>1. Getting Started

This chapter is an overview of the configuration of the remote fax function.

# Remote Fax Overview

You can send and receive faxes from a machine that does not have a fax function (the sub-machine) if you can use the remote fax function to connect to a machine that has a fax function (the main machine).

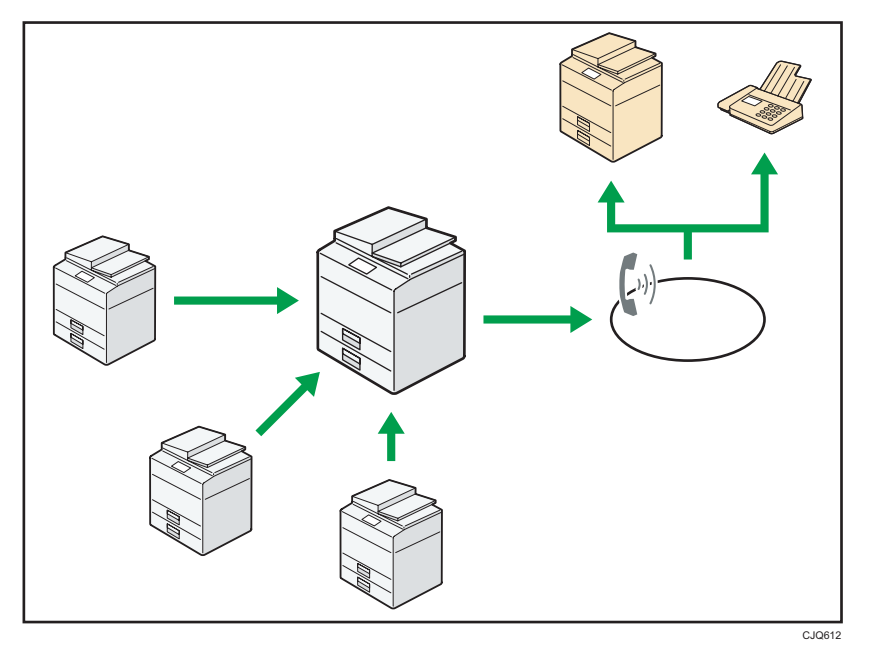

The procedure for sending faxes is as same as that of for the machine with the fax unit. When a job has finished, confirm results displayed on sending history or printed on reports.

You can forward the received documents from the main-machine with facsimile function to the submachine.

# Functions Available for Remote Fax

You can instruct a main-machine to send a fax by displaying the [Remote Fax] screen on the submachine. From the [Remote Fax] screen, you can send scanned documents to the main-machine and instruct it to fax the document.

Remote fax transmissions are possible on a G3 line.

On the sub-machine you can also set the user tools for the remote fax function and add fax numbers to the Address Book.

## **D**Note

• If using user authentication, select the same authentication method between the sub-machine and the main-machine. For details about the machine's authentication settings, see Security Guide.

## Functions Available on the Fax's Initial Display for Remote Fax

You can specify the following items on the fax's initial display on the sub-machine:

Memory Transmission, Type of Original, Resolution, Scan Size, Auto Density, Manual Density, Original Orientation, Original Settings, Fax Header Print, Program Destination, Select Line, Check/Stop Transmission File, Transmission File Status, Reception File Status

#### **D** Note

- The machine supports the functions, transmission capability, reception capability, and available paper size of the main-machine equipped with a facsimile function. Otherwise, the functions that the main-machine does not have are not available.
- You can select the same G3 line as the main-machine.
- You can select one of two fax headers.

### Functions Available on the Facsimile Features Screen for Remote Fax

You can specify the following items for the Facsimile Features menu on the sub-machine:

### General Settings

• Quick Operation Key (1–3)

If [On] is selected, the Quick Operation keys can be registered with the following items:

Fax Header Print, TX File Status (Transmission File Status), RX File Status (Reception File Status), TX Status Report

- Switch Title
- Search Destination

See "General Settings", Fax.

#### Scan Settings

- Program/Change Scan Size
- Delete Scan Size

See "Scan Settings", Fax.

### Reception Settings

- 2 Sided Print
- Paper Tray

See "Reception Settings", Fax.

### Initial Settings

• Parameter Setting

You can configure the following User Parameter Switches to change function settings. Do not change any bit switches other than the following:

- Print sheet is limited to that which has highest priority (Just size printing) (switch 05, bit 5)
- Empty tray alert (Paper Empty Warning) even when one paper tray is empty (switch 05, bit 7)
- Detect and report nearly blank documents when scanning (switch 11, bit 2)
- Reset when function changed (switch 14, bit 3)
- Selecting the available paper feed tray (switch 15, bit 2, 1, 0)
- Whether or not to select the available paper feed tray (switch 15, bit 5)
- Whether you need to press [Add] after specifying a destination with the destination key when broadcasting (switch 17, bit 2)
- Whether or not to reset the settings when original is scanned (switch 17, bit 3)
- The sub-machine beeps to let you know when it has printed a received document (switch 37, bit 6)
- Program Fax Information (Fax Header)
- Menu Protect

See "Initial Settings" and "Parameter Settings", Fax.

# <span id="page-7-0"></span>Required Configuration

This section describes options and settings required for the remote fax function.

## **Options**

To use the remote fax function, both the main-machine and the sub-machines must have the following options:

- Fax connection unit
- HDD

**D** Note

- The main machine must have the fax function.
- A machine that has the fax function cannot be used as a sub-machine.

## **Settings**

To use the remote fax function, you must first specify all of the machines' IP addresses or host names on each of the machines.

The machine's IP address or host name can be specified in [Program/Change/Delete Remote Machine] on the [Administrator Tools] tab on the System Settings menu.

Follow the procedure below.

1. Connect the sub-machine to the main-machine over the network.

For details about how to connect the machine to a network, see "Connecting the Machine", Connecting the Machine/ System Settings.

2. In [Program/Change/Delete Remote Machine] on the main-machine, specify the IP address or the host name of the sub-machine.

You can specify up to six sub-machines.

If you cannot register the sub-machine on the main-machine, check the sub-machine's settings. You cannot register the sub-machine if another machine is registered in [Program/Change/Delete Remote Machine] on the sub-machine machine.

For details about how to change the System Settings, see "Accessing User Tools", Connecting the Machine/ System Settings.

3. In [Program/Change/Delete Remote Machine] on the sub-machine, specify the IP address or the host name of the main-machine.

You can specify one main-machine.

# <span id="page-8-0"></span>2. Sending/Receiving Documents Using Remote Fax

This chapter describes how to send and receive faxes using the remote fax function.

# Remote Transmission

Before the operation, confirm that the main power switch of the main-machine is turned on.

1. Press the [Home] key on the top left of the control panel.

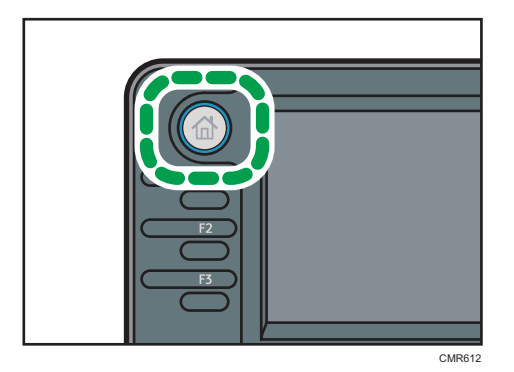

2. Press the [Remote Fax] icon on the [Home] screen.

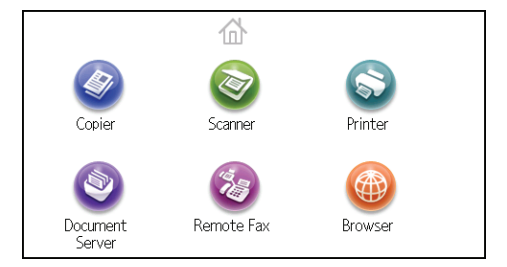

- 3. Place the original into the Auto Document Feeder (ADF) or on the exposure glass.
- 4. Make the scan settings you require.
- 5. Specify a destination.
- 6. Press the [Start] key.

**D** Note

- For details about how to use the fax features, see Fax.
- For the following functions, use information stored or registered on the sub-machine:
	- Information registered in the Address Book
	- LDAP server settings

# <span id="page-9-0"></span>Confirming Files in Memory of a Remote Fax

Use this function to check the contents of a file that is stored in memory and not yet sent. Also, use this function to cancel a transmission from the sub-machine.

You can check these files as you check standard faxes.

For details about confirming files in memory, see "Confirming Files in Memory", Fax.

All files that the main-machine has in memory are displayed on the [Check/Stop Transmission File] screen.

When documents are transmitted from a sub-machine to the main-machine,  $\mathbb{Z}$  appears.

To update status of the transmission file, press [Refresh Status] on the [Check/Stop Transmission File] screen.

# <span id="page-10-0"></span>Printing Received Documents from the Sub-Machine

You can forward or route received documents from the main-machine equipped with a facsimile function. By registering the sub-machine without a facsimile function as a forwarding destination, you can print received documents from the sub-machine.

For example, you can make the main-machine forward the documents for the sales department to the sales department's machine, and forward the documents for the personnel division to the personnel division's machine. The sales department's machine and the personnel division's machine print the documents individually.

To forward or route received documents, in the Facsimile Features menu on the main-machine equipped with a facsimile function, configure the forwarding or routing settings in advance.

You can forward or route received documents per line or sender.

## If you use [Remote Reception Setting per Line]

On the main-machine, you can specify a sub-machine to print documents received over a G3 line.

Sub-machines that you can specify are machines using the Remote Fax function.

For details about how to change the Facsimile Features, see "Accessing User Tools", Connecting the Machine/ System Settings.

To specify Remote Reception Setting per Line, follow the procedure below.

- 1. Press [Facsimile Features].
- 2. Press [Reception Settings].
- 3. Press [ $\blacktriangledown$ ] twice, and then press [Remote Reception Setting per Line].
- 4. Press [G3].
- 5. Press [Select] to the right of the machine you want to connect to, and then press [OK].
- 6. Press [OK].
- 7. Press [Exit] twice.

# If you use [Remote Reception Setting per Sender]

If this function is enabled and documents are received, they are forwarded to a specified sub-machine.

Register a special sender in [Program Special Sender] in the Facsimile Features menu, and then set [Remote Reception Setting] to [On]. Specify the sub-machine as an end receiver in [Remote Machine]. Before using this function, make sure that [Special Reception Function] is set to [On] in [Initial Set Up] under [Program Special Sender].

For details about [Initial Set Up] and how to specify the sender name, see "Special Senders to Treat Differently", Fax.

For details about how to change the Facsimile Features, see "Accessing User Tools", Connecting the Machine/ System Settings.

To specify Remote Reception Setting per Sender, follow the procedure below.

- 1. Press [Facsimile Features].
- 2. Press [Reception Settings].
- 3. Press [Program Special Sender].
- 4. Press [Program/Change].
- 5. Select the sender to program or change.

To program new sender, press [Not Programmed].

6. Enter a sender name, and then press [OK].

Enter a sender name using own name or own fax number.

7. Press [Full Agreement] or [Partial Agreement].

Select the matching criteria to compare the registered name and actual sender's name.

- 8. Press [Remote Reception Setting].
- 9. Press [On].
- 10. Press [Select] to the right of the machine you want to specify, and then press [OK].
- 11. Press [OK] twice.
- 12. Press [Exit] four times.

# <span id="page-12-0"></span>Checking the Communication Results of Remote Fax

You can confirm remote transmission and reception results on the screen or printed reports.

## Viewing the Communication Results of Remote Fax

Use this function to display the transmission or reception results of the main-machine.

You can check results as you check standard faxes.

For details about confirming transmission results on the screen, see "Viewing the Transmission Result", Fax.

For details about confirming reception results on the screen, see "Viewing the Reception Result", Fax.

All transmission and reception results for the main-machine are displayed on the screen.

If a document is transmitted from the sub-machine to the main-machine, "-RmFx (IP address of the submachine) ->" appears. To check if the document is sent to the receiver, check the status of the file number of the documents transmitted from the sub-machine to the main-machine.

## Printing the Communication Results of Remote Fax

Use this function to print lists and reports automatically from the sub-machine. You can check remote transmission or reception results.

You can check the following lists and reports:

- Communication Result Report
- Communication Failure Report
- Error Report
- Power Failure Report

#### **D** Note

• Depending on the settings for the machine equipped with a facsimile function, lists and reports might not be printed.

# <span id="page-13-0"></span>Messages and Solutions

This section explains the machine's main messages. If other messages appear, follow their instructions or see Troubleshooting.

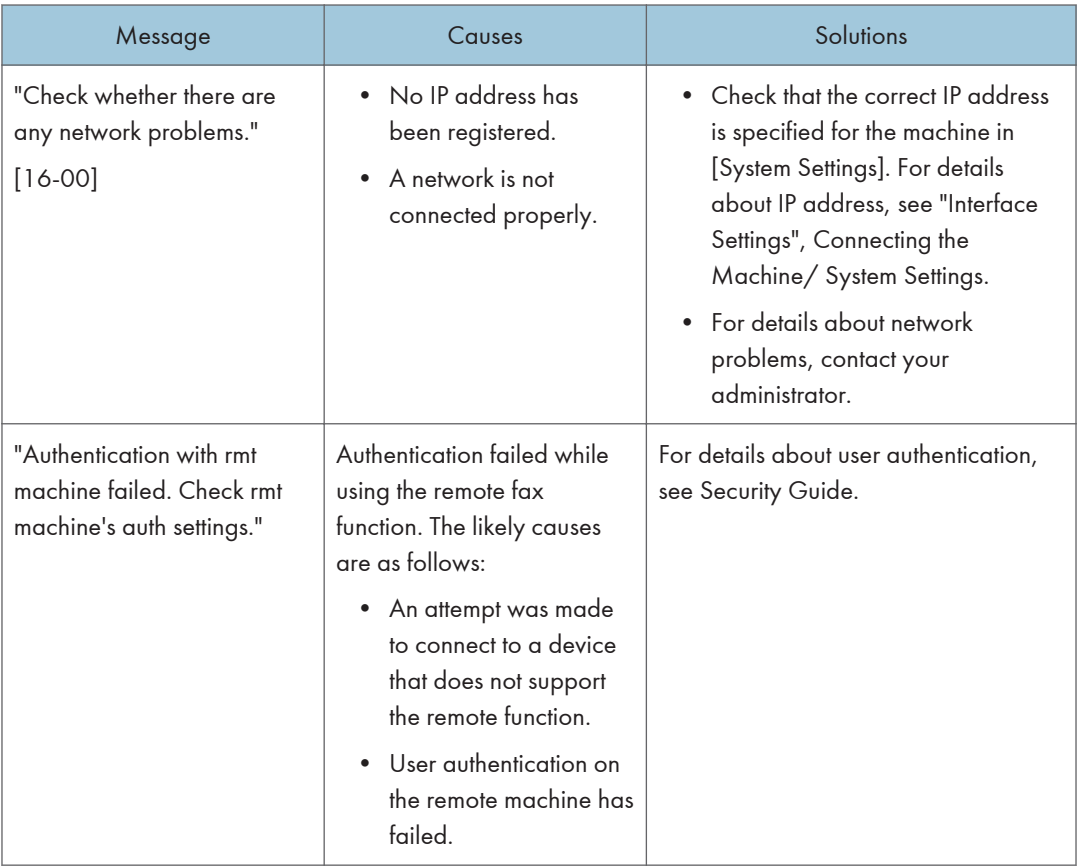

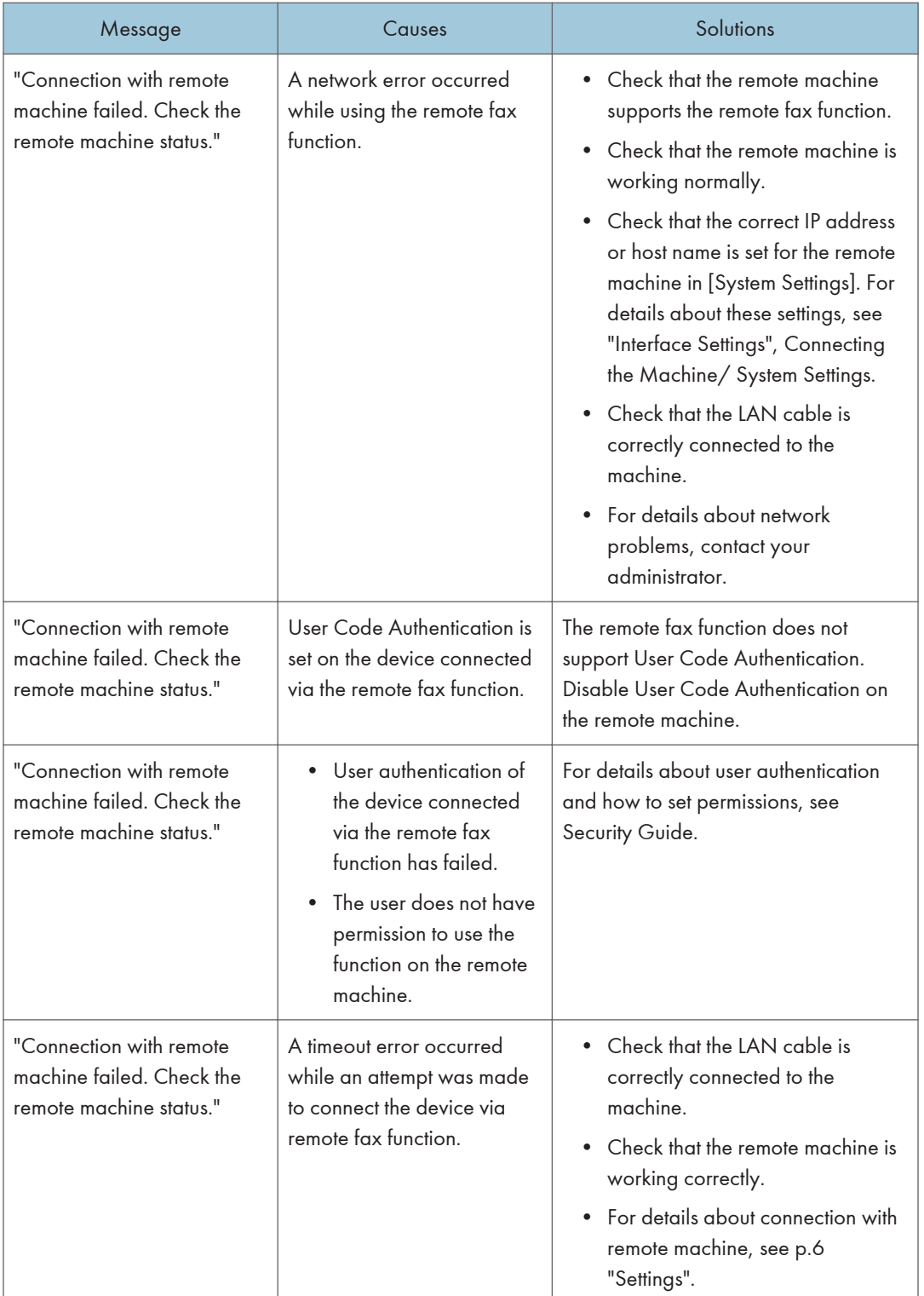

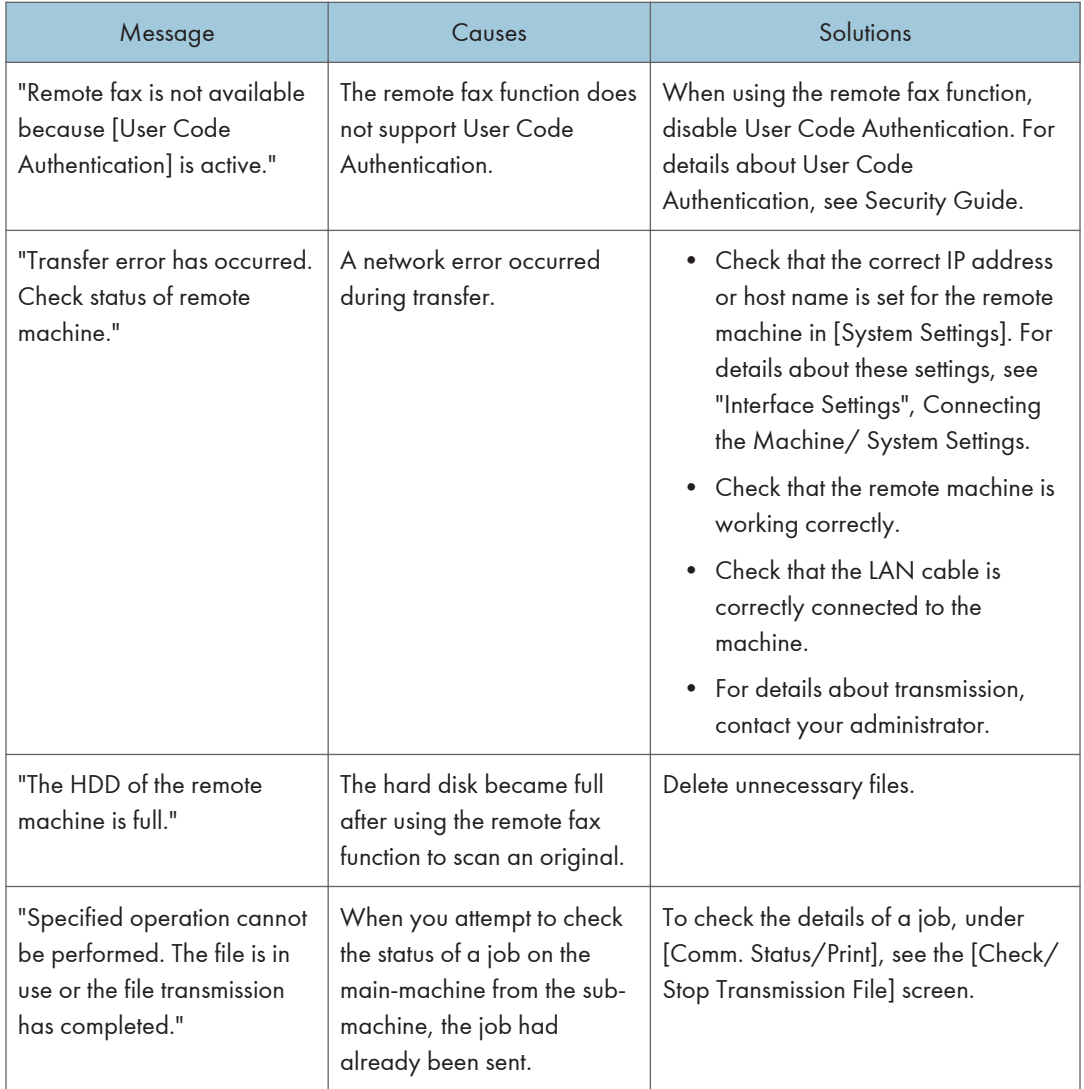

# <span id="page-16-0"></span>Information about Security Functions

This section describes security information for the remote fax function.

# Data Overwritten by Auto Erase Memory

You can overwrite the data of faxes sent and received using the remote fax function by overwriting the data with "Auto Erase Memory".

## Operation Privileges for Settings

This section describes the administrator and user operation privileges for the remote fax settings when administrator authentication or user authentication is enabled.

## [System Settings] - [Administrator Tools]

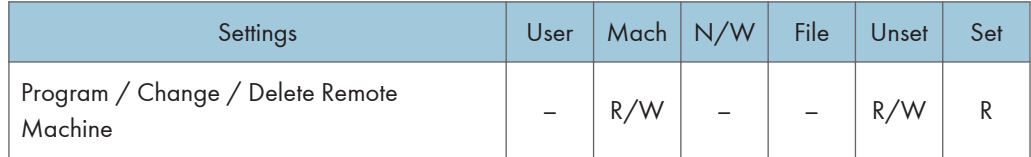

### [Facsimile Features] - [Reception Settings]

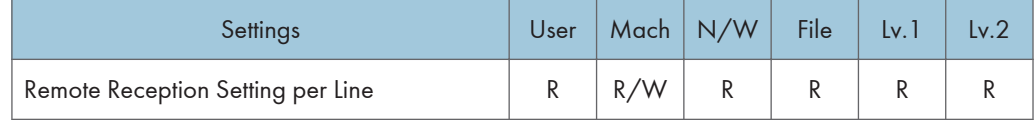

## Web Image Monitor - [Device Management] - [Configuration] - [Program/Change/Delete Remote Machine]

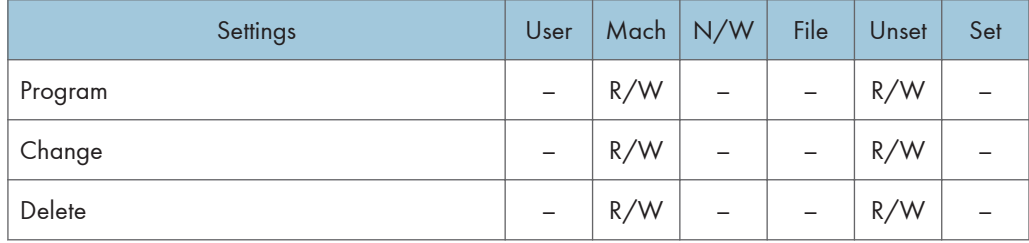

- Understanding headers
	- User

The user administrator has privileges for this operation.

• Mach

The machine administrator has privileges for this operation.

• N/W

The network administrator has privileges for this operation.

• File

The file administrator has privileges for this operation.

• Unset

The logged in user has privileges for this operation.

In cases where no settings are selected in the available settings of [Administrator Authentication Management].

• Set

The logged in user has privileges for this operation.

Status when settings are selected in the available settings of [Administrator Authentication Management].

• Lv.1

In cases where the [Menu Protect] setting is set to [Level 1].

 $\bullet$  Lv.2

In cases where the [Menu Protect] setting is set to [Level 2].

• Understanding the symbols

R/W: Execute, change and reading possible.

R: Reading is possible.

-: Execute, change and reading are not possible.